Ejercicio 1.3.1 Zapata deslizante

### Tarea

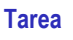

Estrategia Ejecución Conclusiones Evaluación

Para construir el tocho preconformado de una zapata deslizante se realiza la siguiente secuencia de operaciones:

- $\sqrt{ }$  Se obtiene una parte A extruyendo el perfil P<sub>a</sub> una longitud  $L_0$ = 60 mm, siendo b= 30 mm y h=20 mm
- La parte B se obtiene por extrusión (de longitud L $_{\rm B}$ = 1/6 L $_{\rm A}$ ) del perfil P $_{\rm B}$
- $\sqrt{ }$  Por unión de las partes A y B, se obtiene la parte C

La unión se hace de forma que el punto medio de la arista generada por el vértice V $_3$  se sitúe sobre el punto medio de la arista generada por el vértice  $V_1$ 

- Por extrusión del perfil P<sub>D</sub>, se obtiene la parte D, con una longitud de extrusión b
- $\vee$  La pieza final se obtiene por intersección de las partes C y D, situando la parte D de forma que los extremos de la arista generada por el vértice  $\mathsf{V}_{2}$  coincidan con los vértices  $\mathsf{V}_{4}$  y  $\mathsf{V}_{5}$

### Tarea:

Obtenga el modelo sólido del tocho

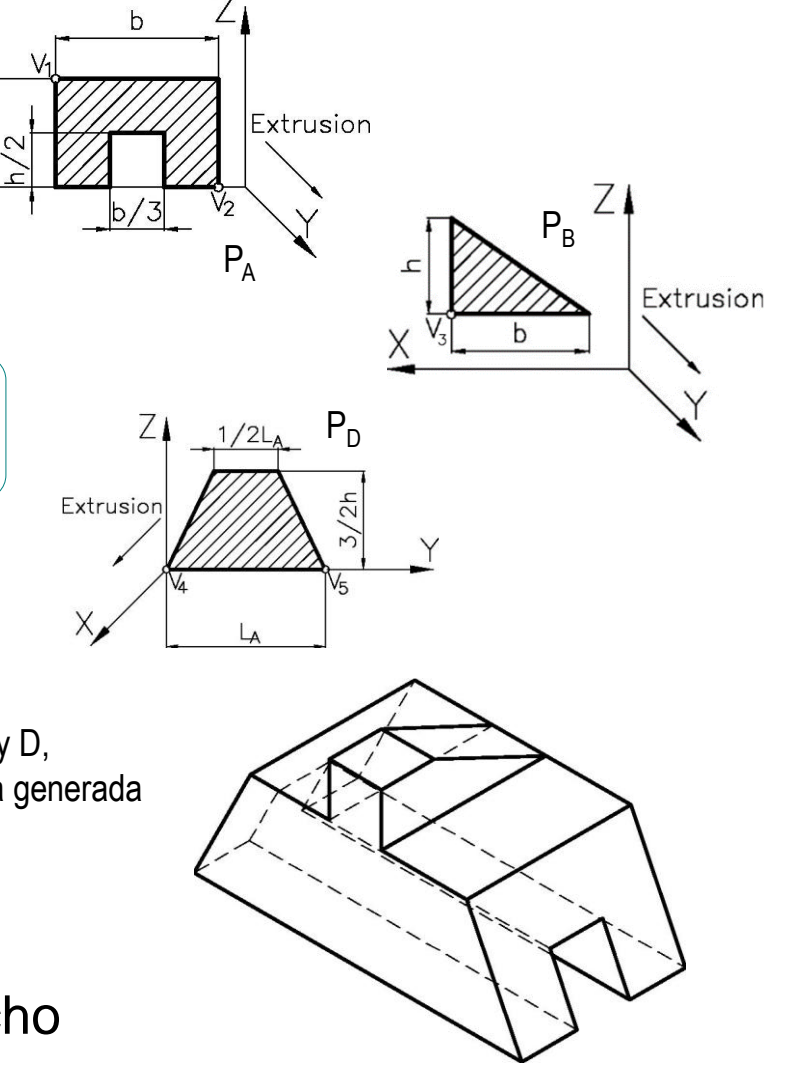

## **Estrategia**

#### Tarea

#### **Estrategia**

Ejecución

Conclusiones

Evaluación

### La estrategia consiste en:

Dibuje esquemáticamente el proceso de modelado utilizado para describir la pieza

> ¡cuando se tiene experiencia se puede saltar directamente al paso 2!

Seleccione las opciones de modelado que reproduzcan más fielmente el proceso de modelado descrito

Obtenga el modelo siguiendo la secuencia de modelado elegida

# Ejecución: esquema

El esquema del proceso de creación de la zapata es: Estrategia La primera operación es un barrido de extrusión a partir de un perfil  $\sqrt{ }$ **Ejecución** en forma de U invertida **Esquema** Modelo **Conclusiones** Evaluación

> $\sqrt{2}$  La segunda operación también es un barrido de extrusión, a partir de un perfil en forma de triángulo

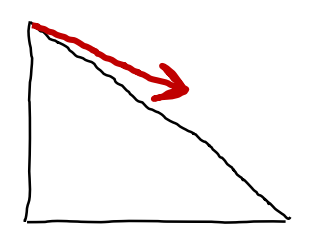

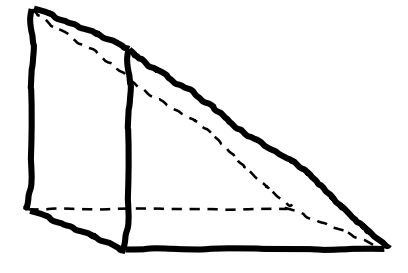

# Ejecución: esquema

- Estrategia
- **Ejecución**
- **Esquema**
- Modelo
- Conclusiones
- Evaluación
- La tercera operación es la unión de los dos sólidos anteriores, respetando las  $\sqrt{}$ siguientes limitaciones
	- Los dos sólidos deben respetar las orientaciones respecto al sistema de referencia  $\sqrt{ }$
	- La unión debe hacer coincidir los vértices V<sub>1</sub> y V<sub>3</sub>
	- Buscamos limitaciones equivalentes, apropiadas para modelar mediante barrido:
		- Hacer coincidir los planos de simetría de ambas partes  $\sqrt{}$
		- "Apoyar" la base de la parte B sobre la cara superior de la parte A  $\sqrt{}$

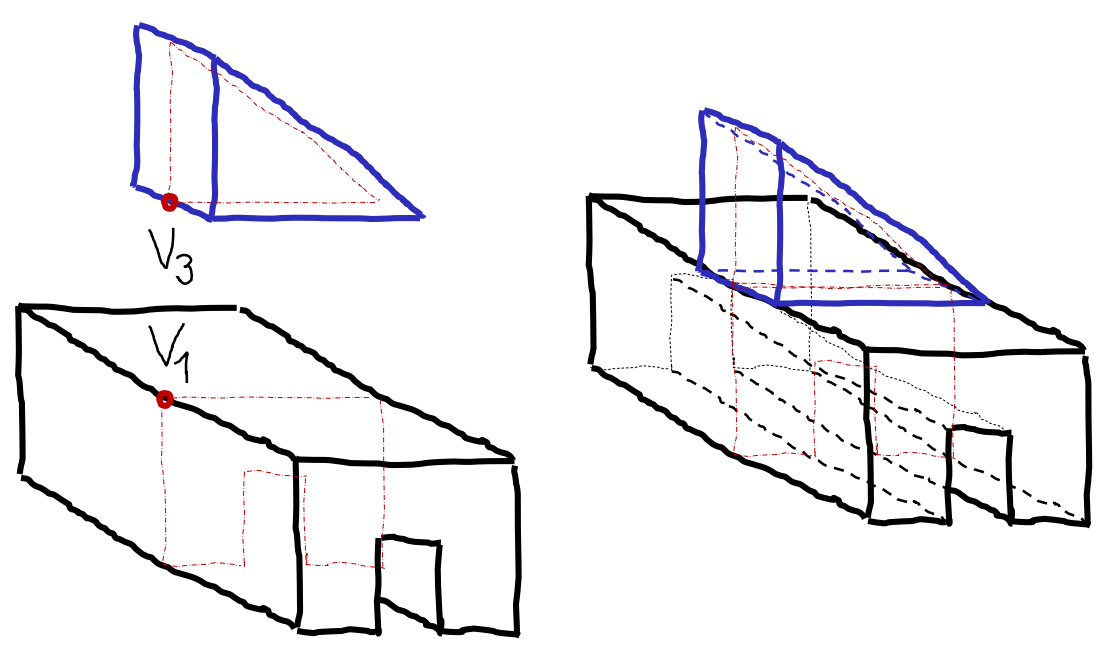

# Ejecución: esquema

 $\sqrt{2}$  La cuarta operación consiste en intersectar el sólido anterior con una parte prismática de sección trapezoidal

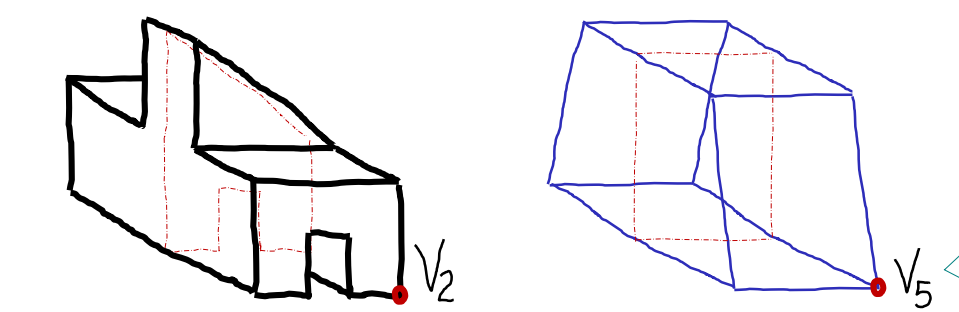

Hacer coincidir los vértices es equivalente a hacer coincidir los planos de simetría de ambas partes

La operación es equivalente a restar, o "cortar" del sólido, todo lo que quede fuera del prisma trapezoidal

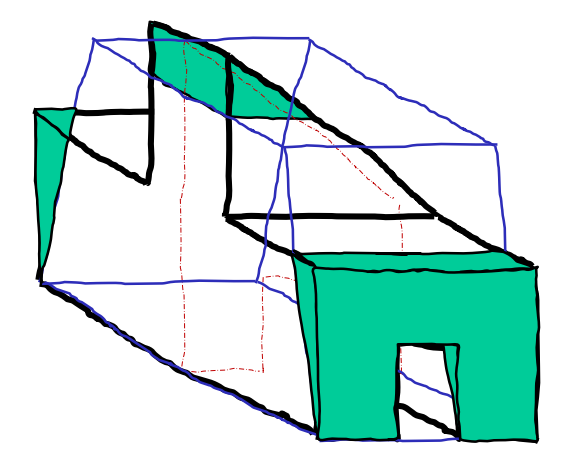

- Modelo
- **Conclusiones**

Evaluación

Tarea

- Estrategia
- **Ejecución**
- Esquema
- **Modelo**
- Conclusiones
- Evaluación

Seleccione la vista lateral para croquizar el perfil de U invertida:

**S SOLID**WORKS

- Seleccione la pestaña *Croquis*  $\sqrt{}$
- $\vee$  Escoja la vista lateral como plano de referencia para croquizar
- $\sqrt{2}$  En el menú contextual escoja *Normal a*  $\leq$  El plano queda situado paralelo a la pantalla
- Croquis Cota inteligente **Croquis** Operacion Zapata (Predeterminado<< **ৰি** Historial **स्त्री Sensores**  $\overline{A}$ Anotaciones alle Material <sin especificar> Vista lateral Normal a Origen

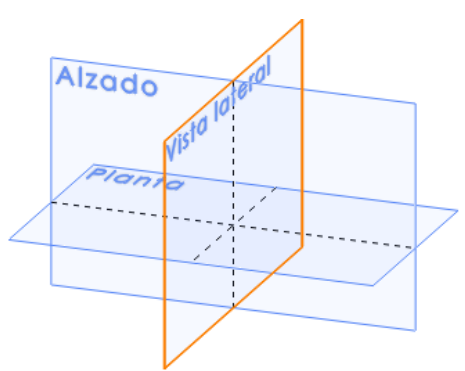

Zapata (Predeterminado<< **Historial** ক্লি िन्ना Sensores Escoja *Croquis* para Anotaciones dibujar en el plano  $\frac{2}{3}$  Material <sin especificar> **BS** SOLIDWORKS Como alternativa, seleccionado seleccione el ⊜ 丄 Croquis Cota comando *Croquis* 口 Vista late Croquis nteligente  $\bf \bm \odot$ Origen

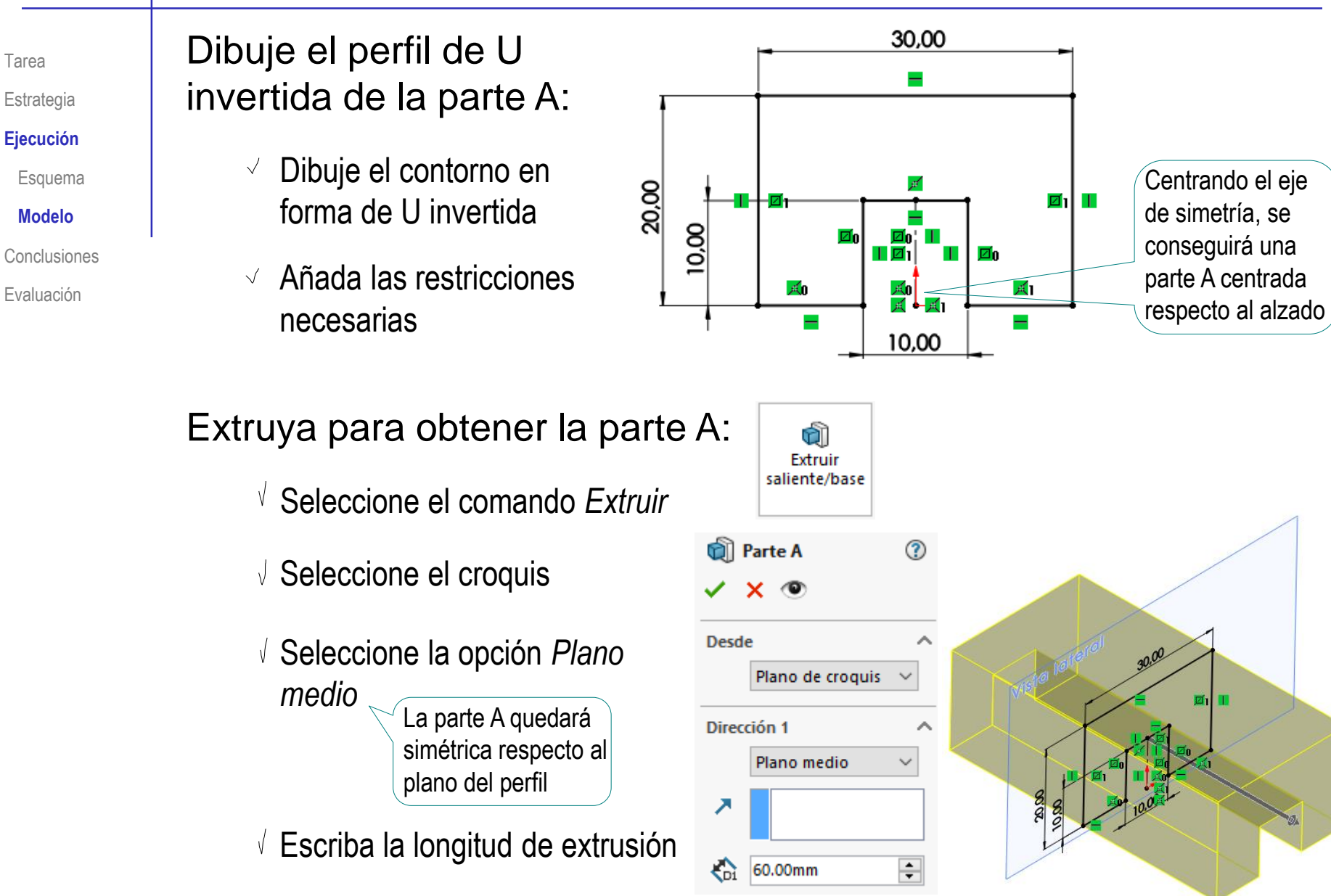

û

✓

**Desd** 

**Direc** 

↗

↔

û Extruir

saliente/base

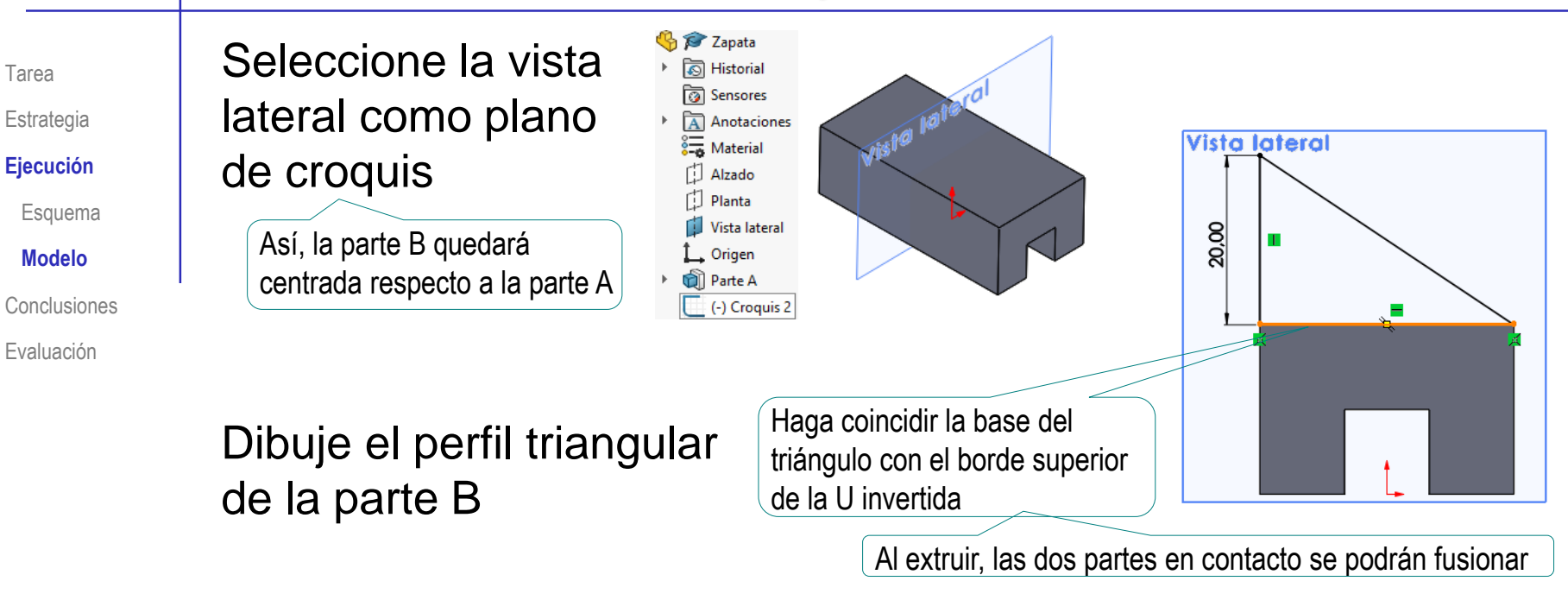

### Extruya para obtener la parte B:

- Seleccione el comando *Extruir*
- Seleccione el croquis triangular
- Seleccione la opción *Plano medio*

La parte B quedará simétrica respecto al plano del perfil

 $\sqrt{2}$  Escriba la longitud de extrusión

√ Seleccione *Fusionar resultado* — Se obtiene la parte C, como unión de A y B

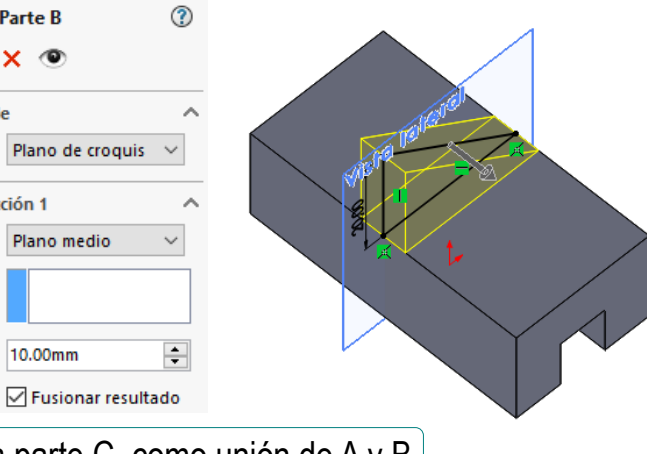

Tarea Estrategia

**Ejecución**

Esquema

#### **Modelo**

Conclusiones

Evaluación

Seleccione el alzado como plano de croquis

Dibuje el perfil trapezoidal de la parte D

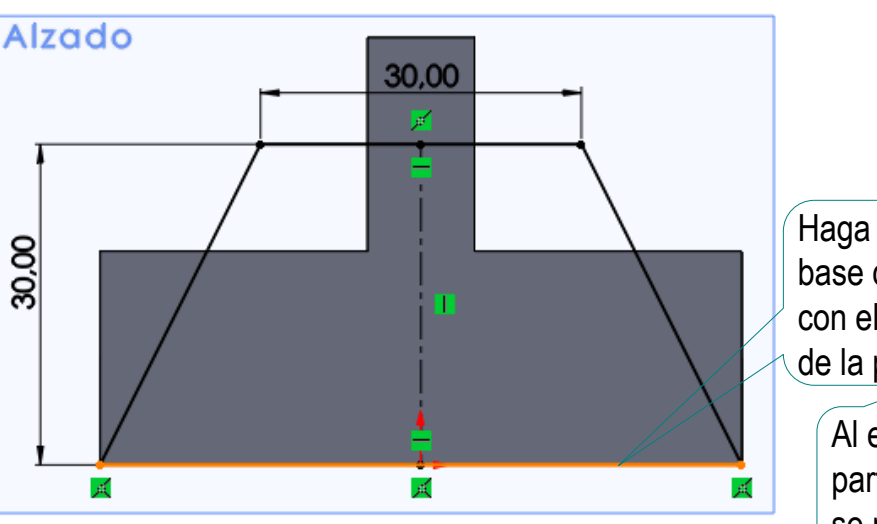

向 Extruir corte

Haga coincidir la base del trapecio con el borde inferior de la parte C

> Al extruir, las dos partes en contacto se podrán fusionar

### Extruya para restar la parte D:

- Seleccione *Extruir corte*
- Seleccione el croquis trapezoidal
- Seleccione *Por todo: ambos*

La parte D restará a toda la parte C, por ambos lados

Seleccione *Invertir lado a cortar*

Se restará la parte exterior, conservando la interior al trapecio

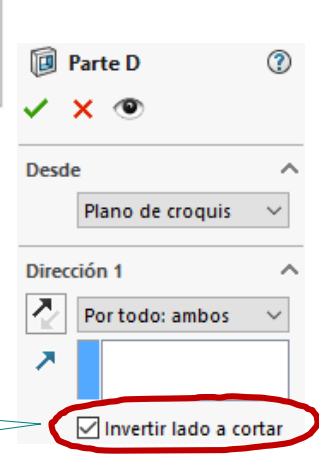

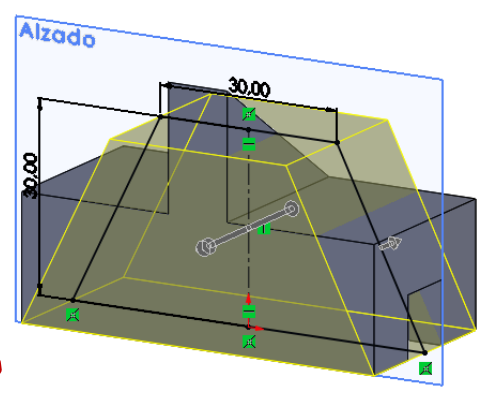

## **Conclusiones**

Tarea Estrategia Ejecución

**Conclusiones**

Evaluación

Para modelar mediante operaciones de barrido sucesivas, hay que descomponer las piezas finales en partes más simples

Partes susceptibles de modelarse mediante barridos

2 Luego hay que modelar esas partes simples, siguiendo una secuencia inversa a la de descomposición

> El árbol del modelo se construye desde las ramas hacia el tronco

Durante todo el proceso hay que elegir apropiadamente el emplazamiento de cada parte…

…para que al combinarse mediante operaciones Booleanas queden colocadas en las posiciones relativas que permiten crear el sólido buscado

Por defecto, las combinaciones son simultáneas al proceso de barrido

### Tarea **Numerico es válido:** Evalúe si el modelo es válido:

- 
- Estrategia
- Ejecución
- Conclusiones

#### **Evaluación**

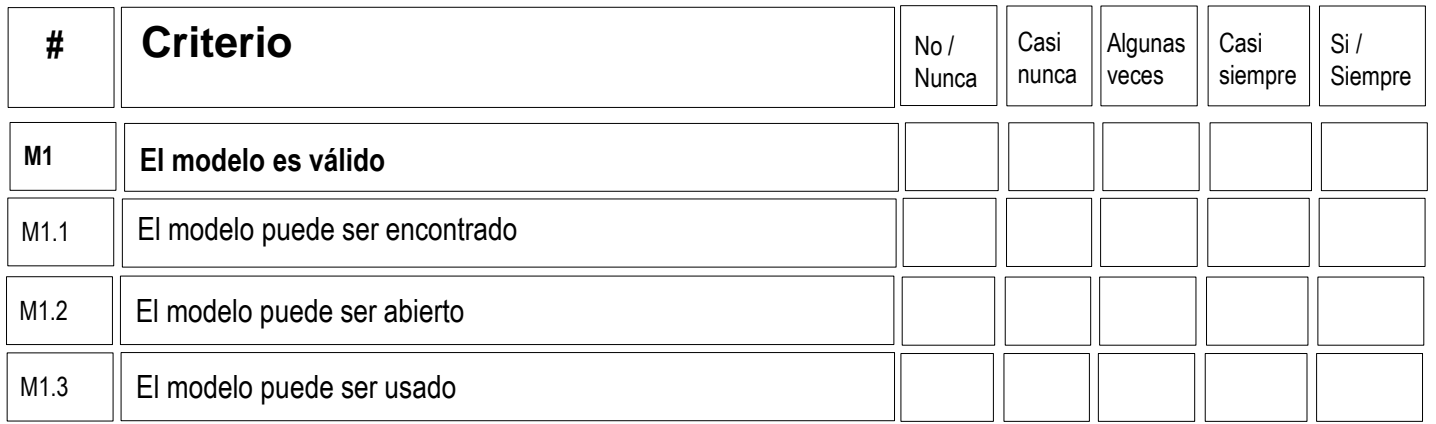

- Guarde el fichero, y compruebe que es capaz de encontrarlo  $\sqrt{ }$
- Compruebe que tiene el nombre correcto $\sqrt{}$
- Compruebe que es capaz de re-abrirlo  $\sqrt{ }$
- Compruebe que el fichero no contiene errores  $\vee$
- Compruebe que el fichero se abre en estado neutro (todos los  $\sqrt{ }$ menús están disponibles y no hay ningún comando en progreso)

### Tarea **Evalúe si el modelo está completo:**

Estrategia

Ejecución

Conclusiones

**Evaluación**

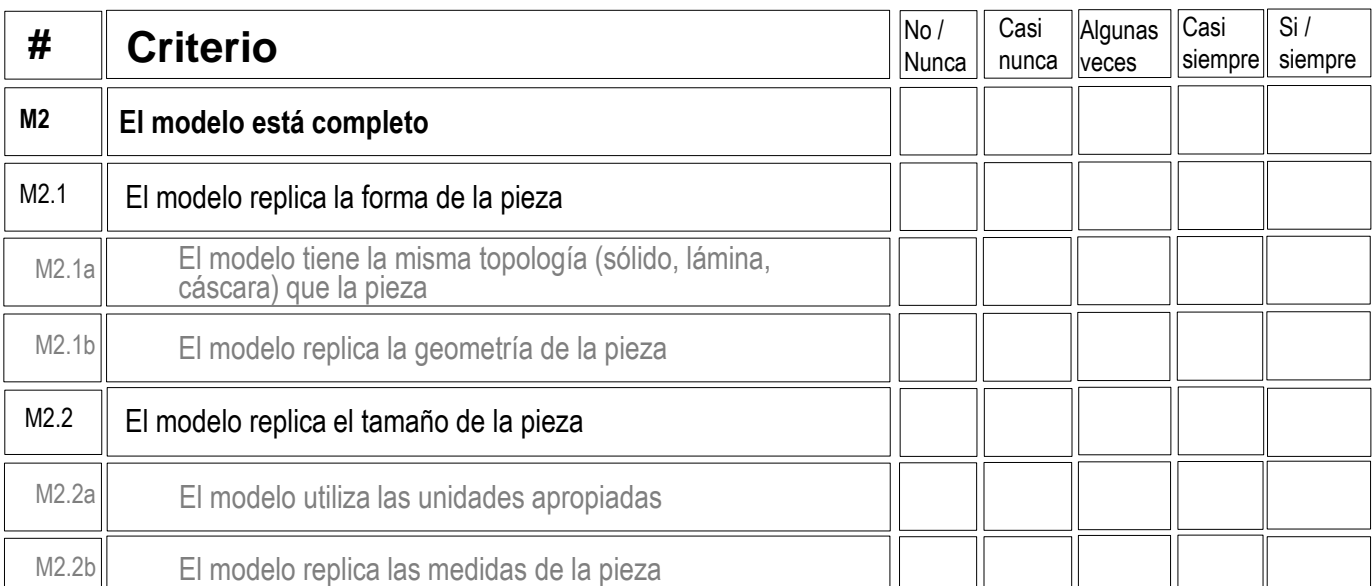

Compruebe que el cuerpo es sólido

Active la herramienta de *Vista de sección*, para comprobar que el interior es macizo $\mathcal{P} \times \mathcal{A} \text{ on } \mathbb{P} \cdot \mathbb{D} \cdot \Phi \cdot \Phi \text{ and } \cdot \mathbb{P} \cdot \Phi$ Vista de sección Visualiza una vista de sección de una pieza o ensamblaje utilizando uno o varios planos de sección transversal.

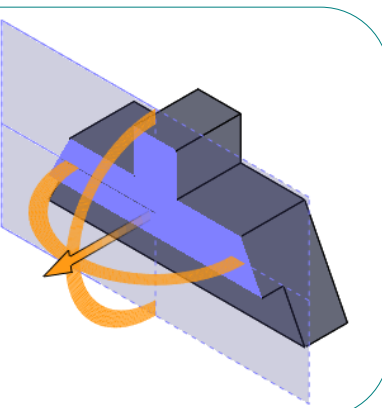

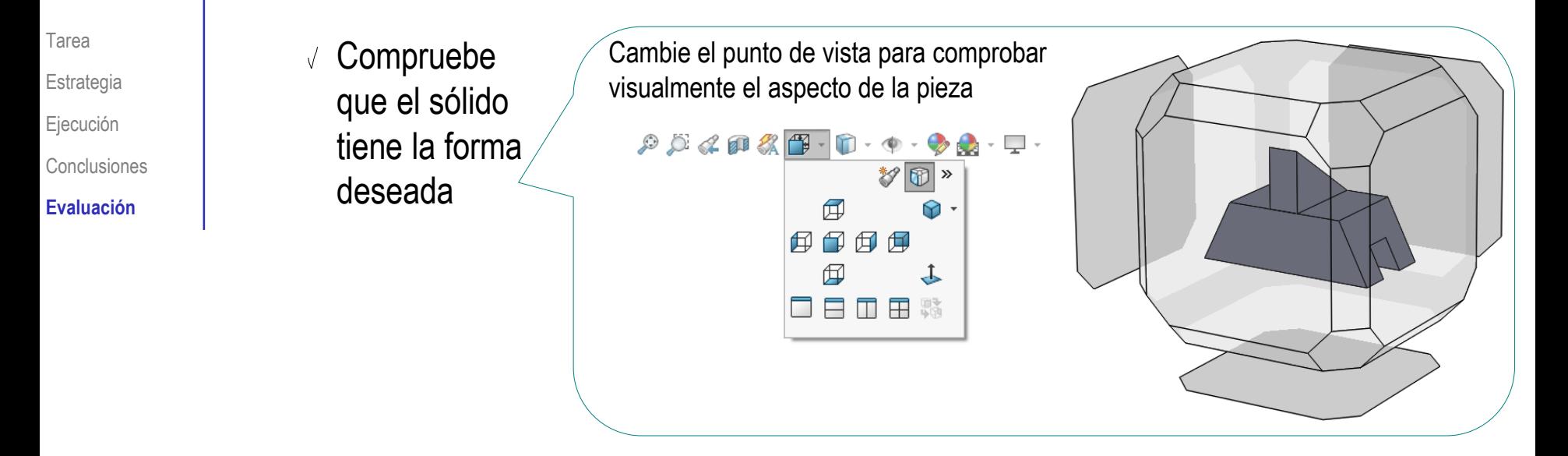

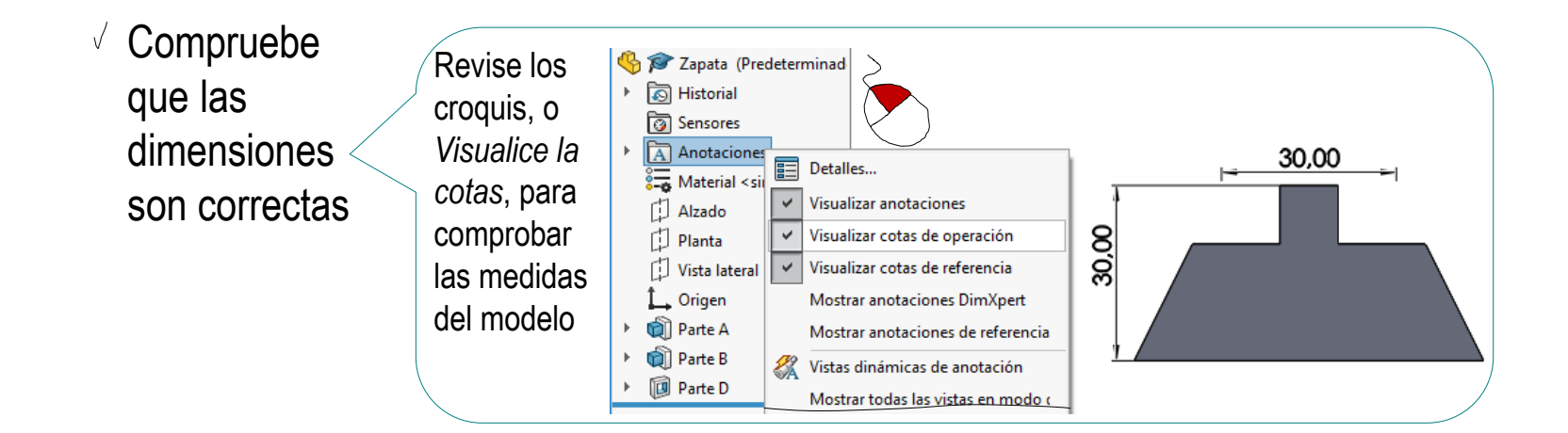

#### Los criterios para evaluar si el modelo es consistente son:

- Tarea
- Estrategia
- Ejecución
- Conclusiones
- **Evaluación**

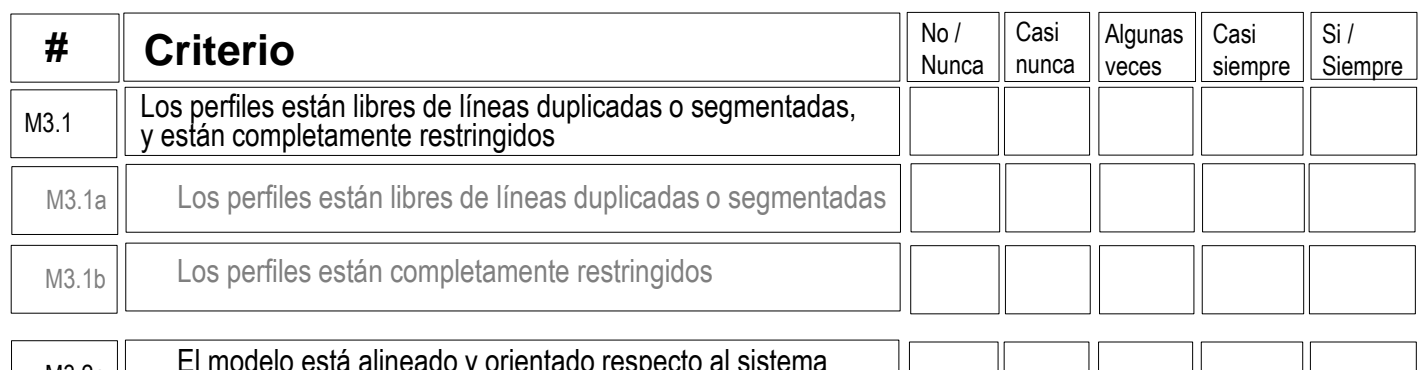

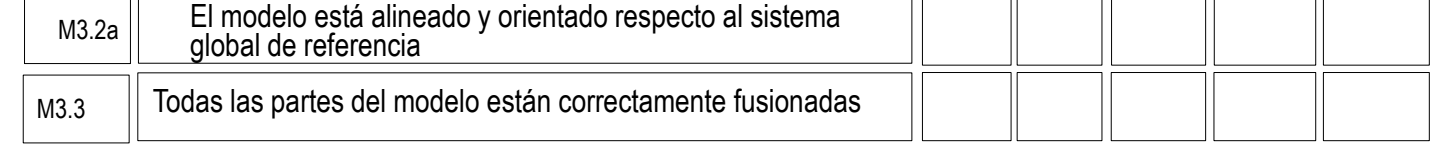

 $\sqrt{ }$  Revise y analice los perfiles, para comprobar que tengan

Puede asumir que no hay líneas sueltas en los perfiles si las<br>
operaciones de barrido han producido el resultado esperado

 $\vee$  Compruebe que los perfiles, estén marcados como completamente restringidos

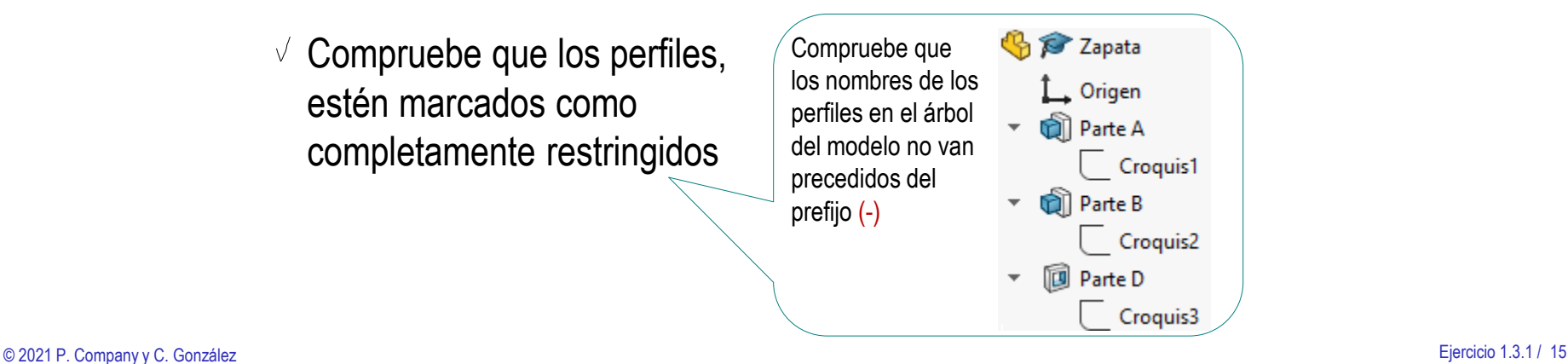

Tarea Estrategia Ejecución Conclusiones

**Evaluación**

 $\vee$  Visualice los planos de referencia para comprobar que el modelo está centrado

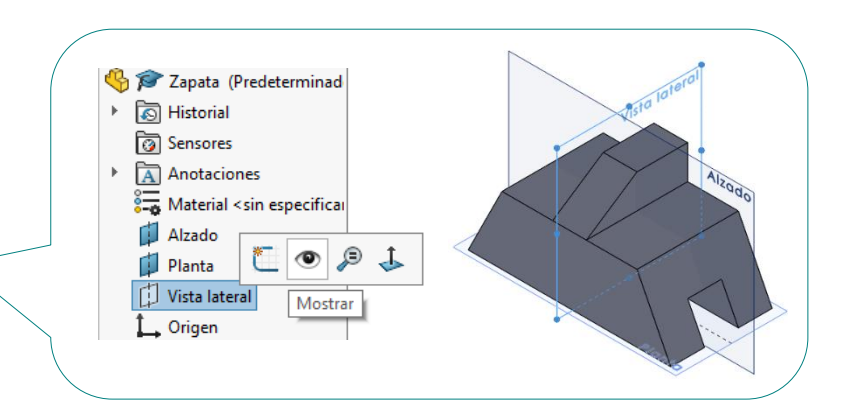

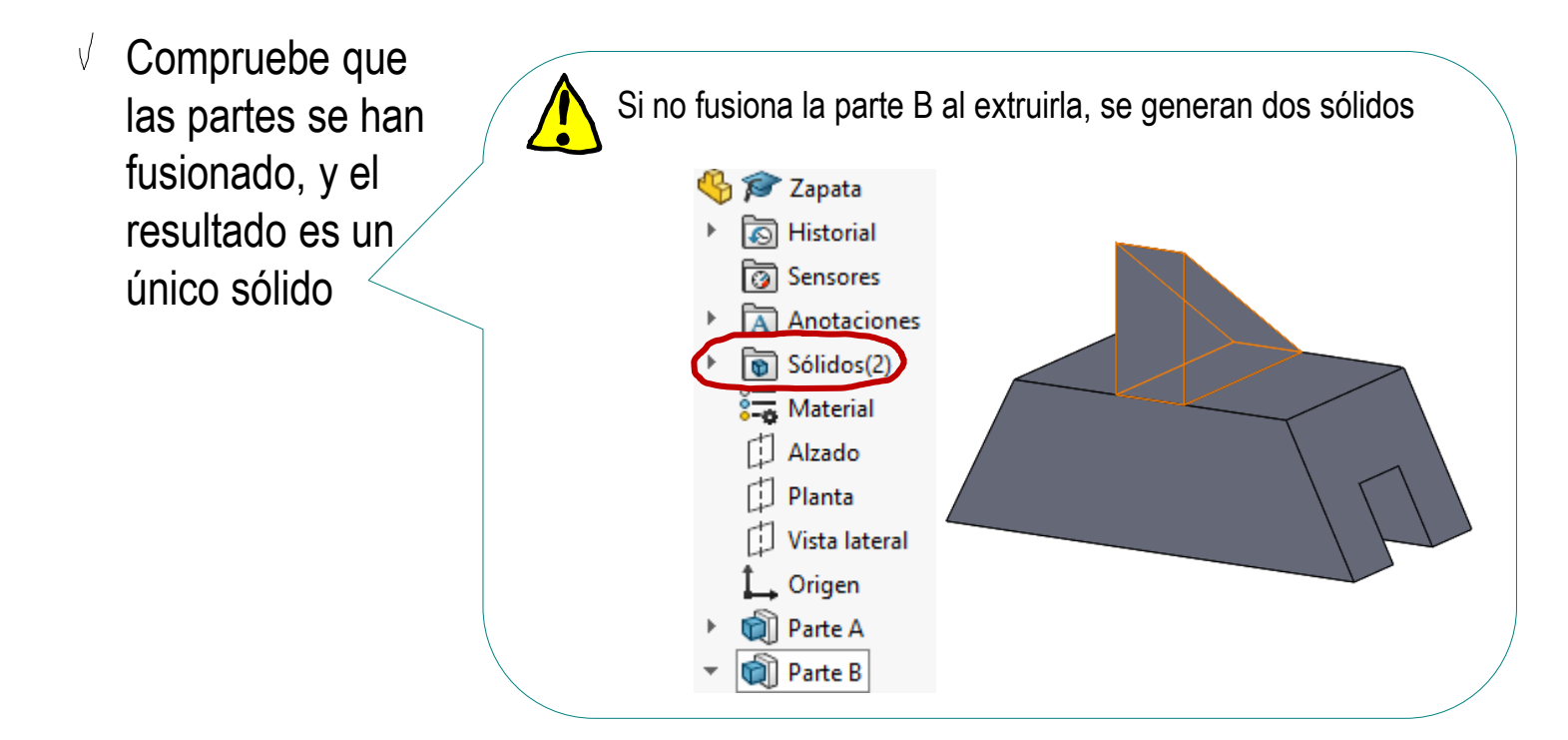

#### Los criterios para evaluar si el modelo es conciso son:

Tarea

Estrategia

#### Ejecución

- Conclusiones
- **Evaluación**

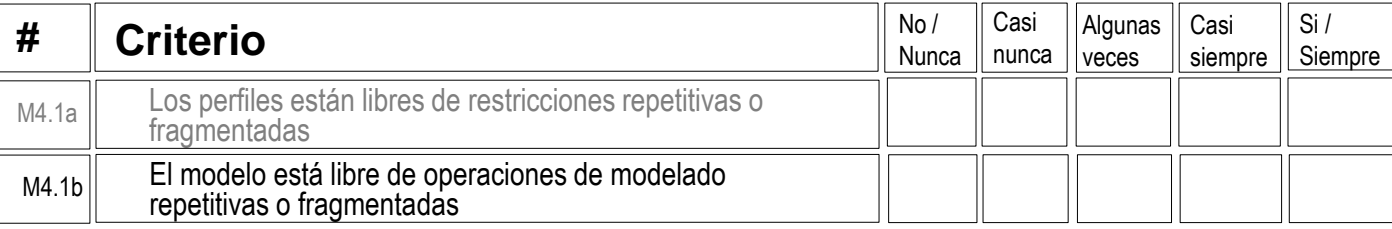

 $\vee$  Siga el procedimiento mostrado en el Ejercicio 1.0.1 para revisar las restricciones de los perfiles

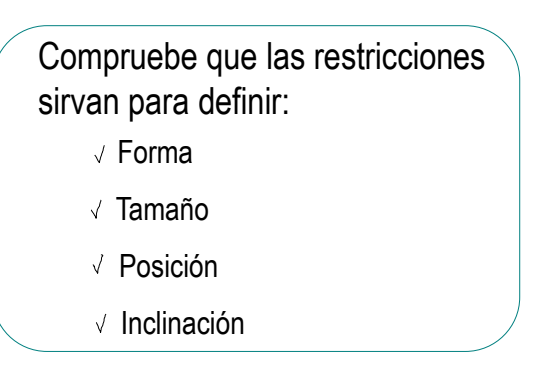

 $\vee$  Revise el árbol del modelo, para comprobar que no hay operaciones repetidas o superfluas

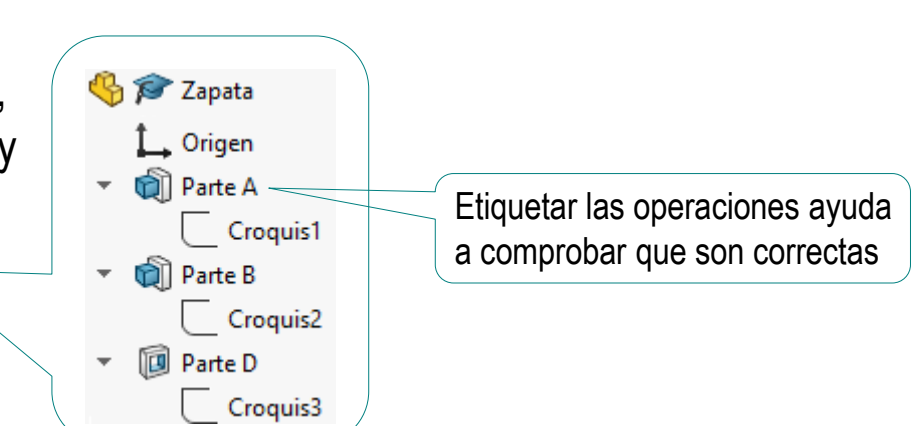